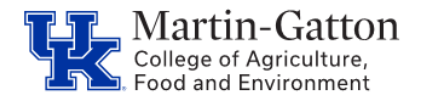

## **Prepping to Begin**

- Access transaction PP01
- Choose the Object Type of C Job
- In the Object ID, find the appropriate job code by typing the job title in the search function.
- The 8 digit job code will be displayed. Copy the code.

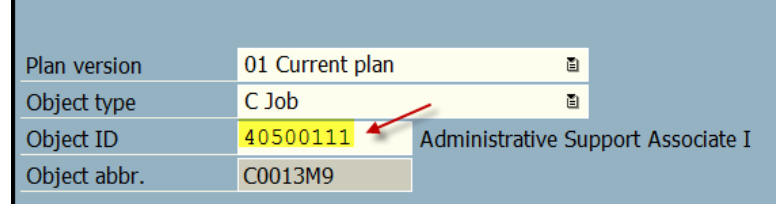

## **Setting the Criteria**

- **Select the /SPIN/ER** transaction, and select the Equity Report
- On the <Report Data Period> tab select the current date.

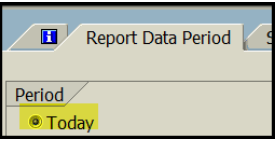

On the <Select Employees> tab enter the 8 digit job code and the organizational unit.

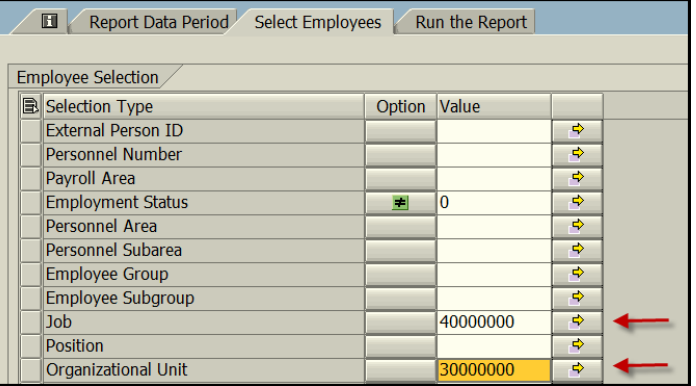

## **Running the Report**

• Select the <Run FullScreen> to execute the report. The results will be displayed.

## **Review and Export Data**

- Copy the applicable data into the Equity Report spreadsheet template that has been provided by the CAFE Business Center.
- Once all required fields on the spreadsheet are complete, save the document as a pdf file, and attach to the Hiring Proposal along, with the Experience & Education Calculator, and any other required documents

Note: Requests for the template can be submitted t[o agbusinesscenter@uky.edu](mailto:agbusinesscenter@uky.edu)